## **Flash Self Cartoon (Part B)**

-Now lets animate the eyes every 5 frames -Right click > Copy Frames -Click on the Black arrow move tool

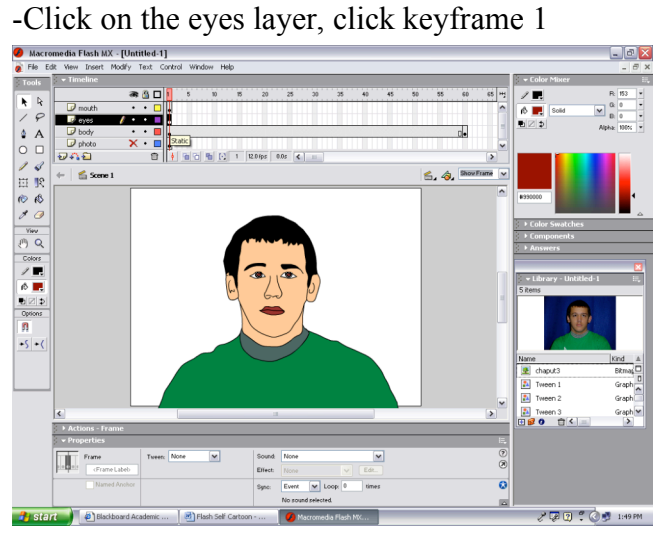

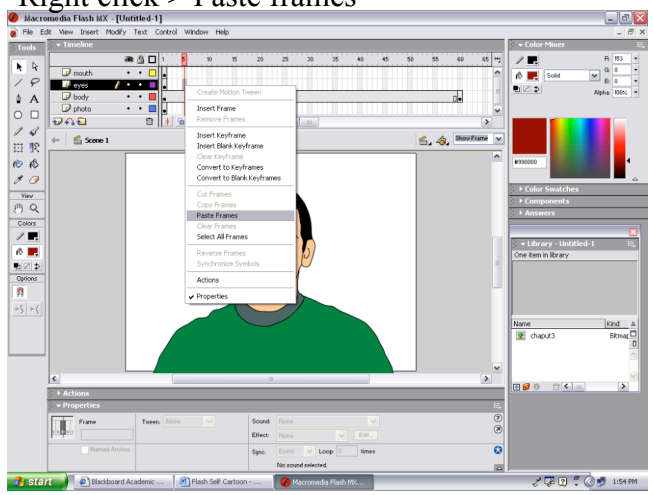

-Click on frame 10 -Click on frame 15

- 
- -This will paste the eyes straight ahead again

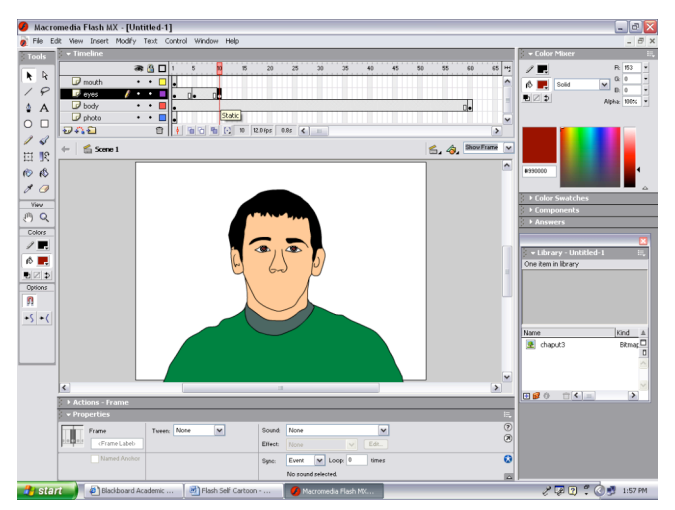

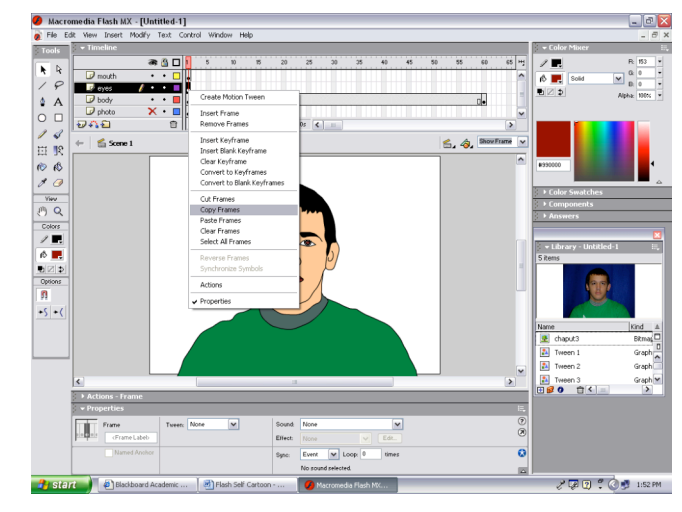

-Click on frame 5 -Use the arrow keys on the keyboard, push the -Right click > Paste frames eyes over 2 or 3 hits so eyes go to right

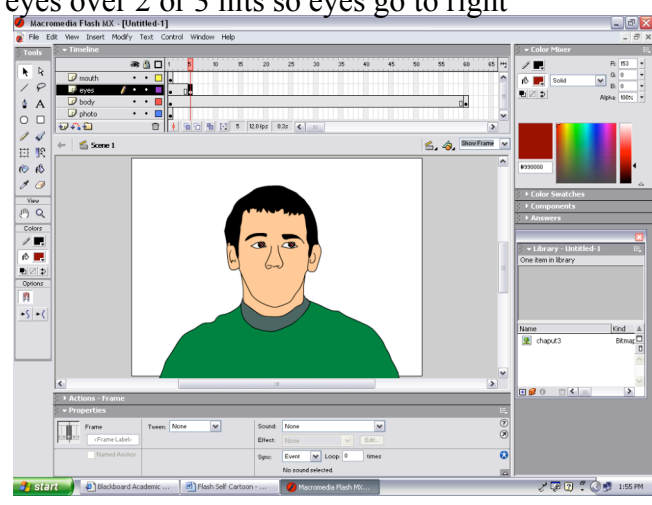

-Right click > Paste frames -Right click > Paste frames

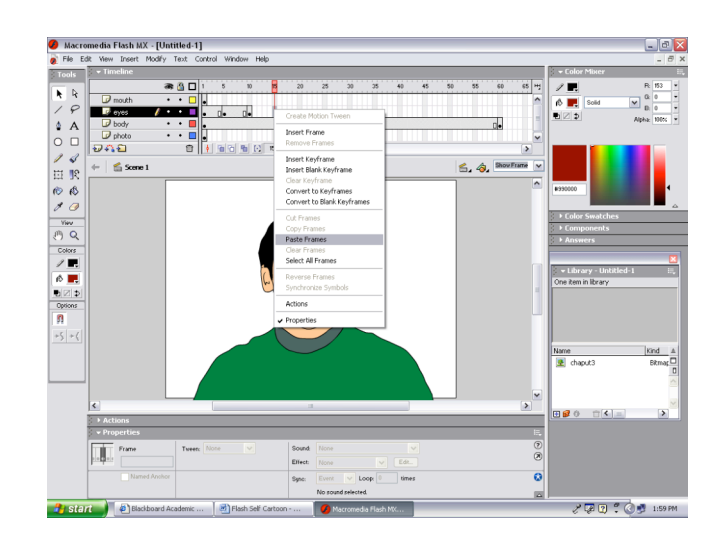

-Use the arrow keys on the keyboard, push the -Paste the eyes straight every other 5 frames eyes over 2 or 3 hits so eyes go to left -Paste at 20, 30, 40, 50, 60 eyes over 2 or 3 hits so eyes go to left

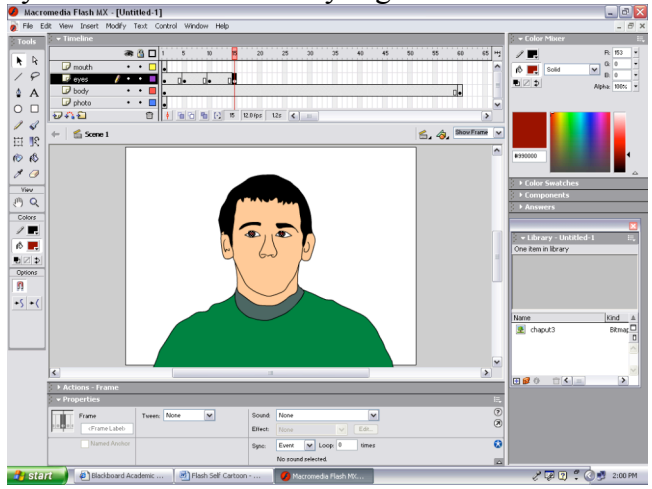

 $\frac{100 \text{ N}}{s}$  Fig. Determination and the second wider in the second wider in the second wider in the second wider in the second wider in the second wider in the second wider in the second wider in the second wider in t

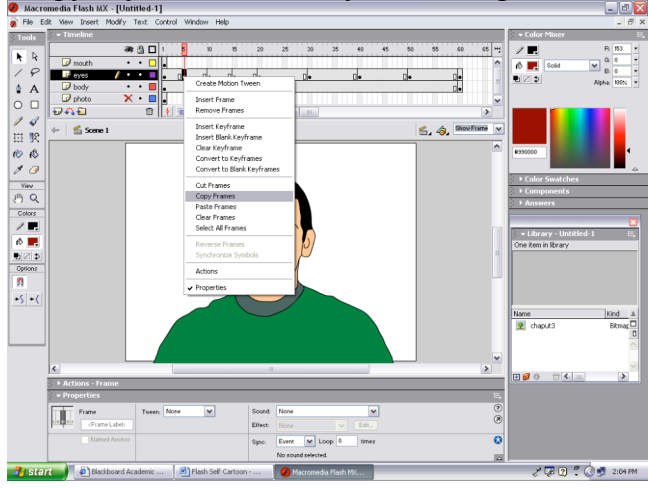

-Copy keyframe 15 of the eyes to the left -Paste at frames 35 and 55

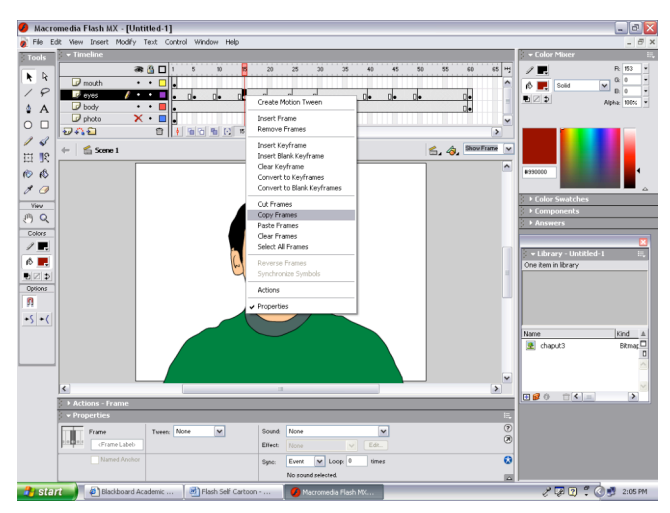

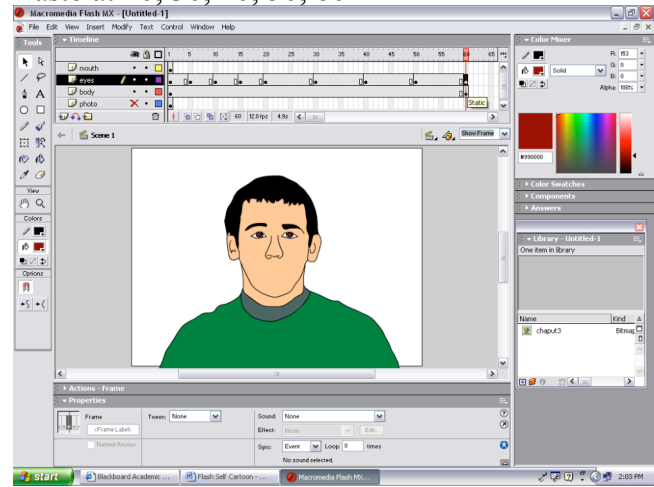

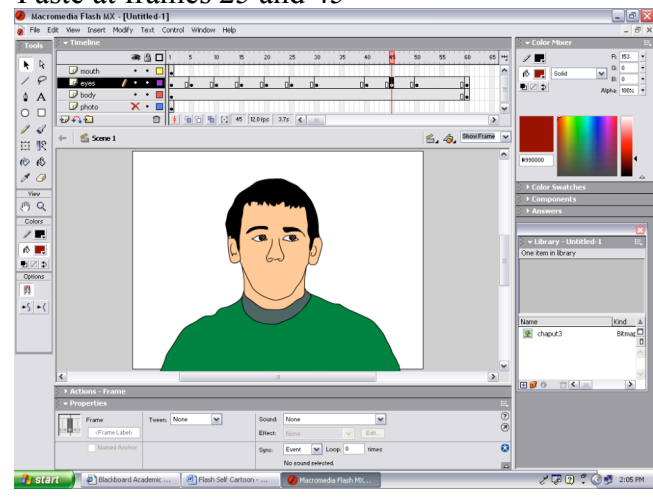

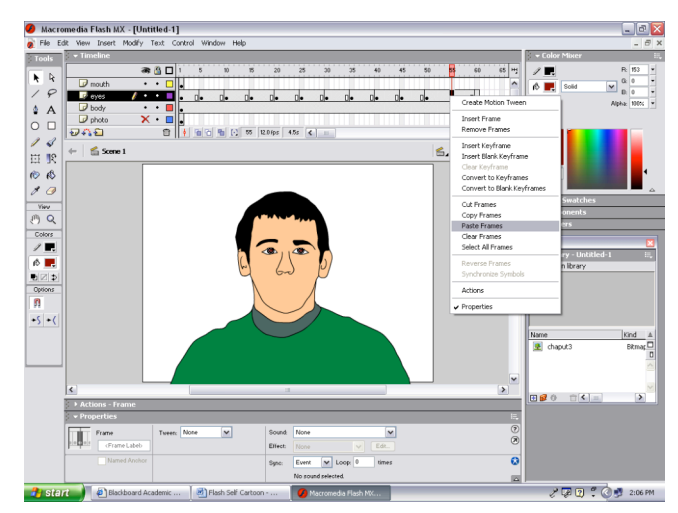

-Click on the first keyframe, hold shift, click the last - Move the red playhead back to the front - Right click in black and motion tween - In timeline, click on the mouth layer -Right click in black and motion tween

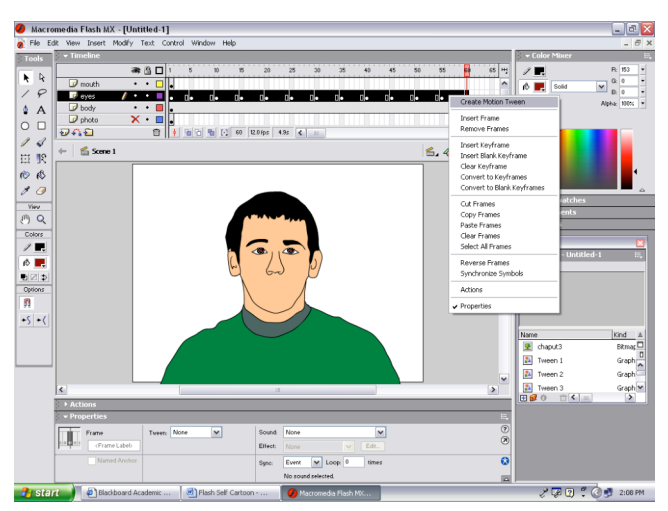

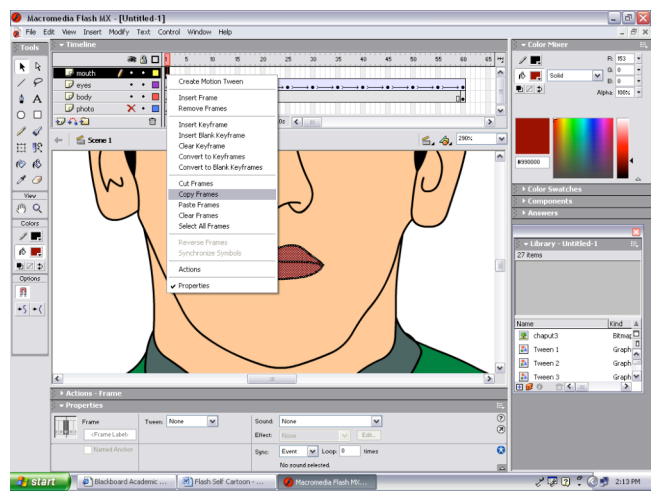

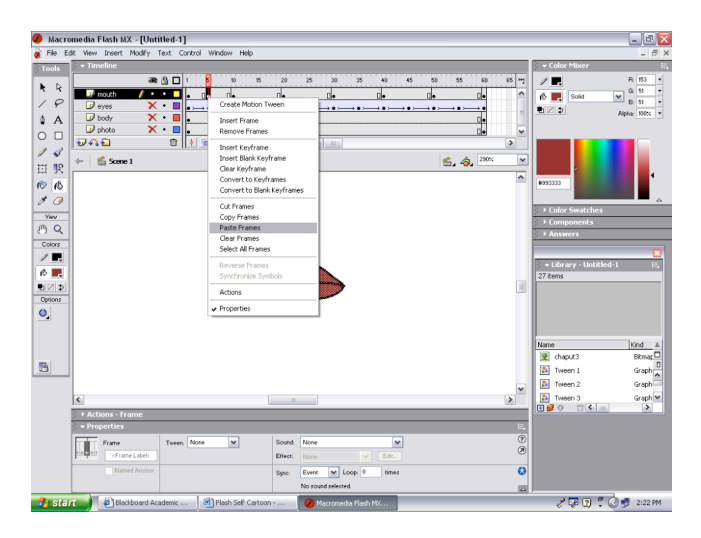

- 
- 

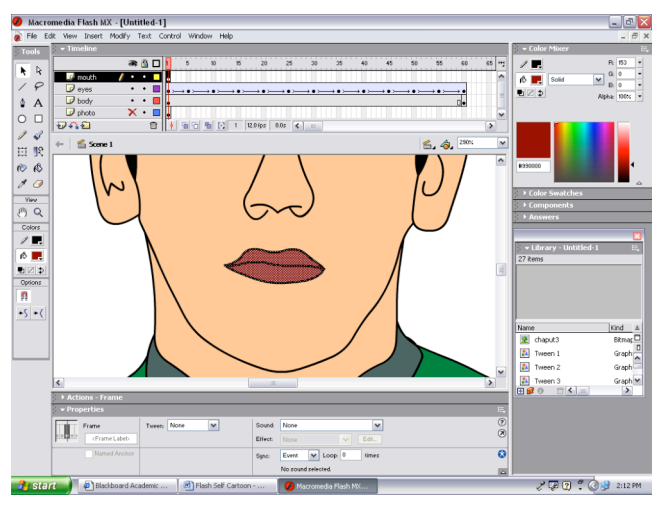

-Copy keyframe 1 of the mouth layer -Paste at every other 5 frames,  $ex - 10$ ,  $20$ , etc.

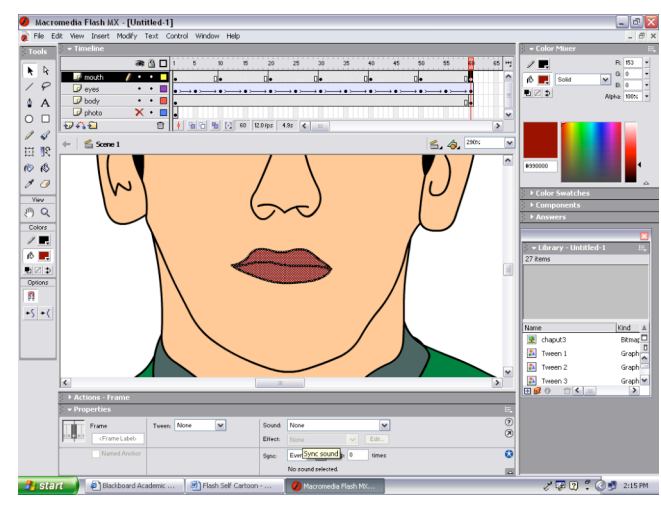

-Click on mouth layer, click on frame 5 -You are going to draw the mouth open by hand -Right click > paste frames of closed mouth -First erase the bottom lip using the eraser tool -First erase the bottom lip using the eraser tool

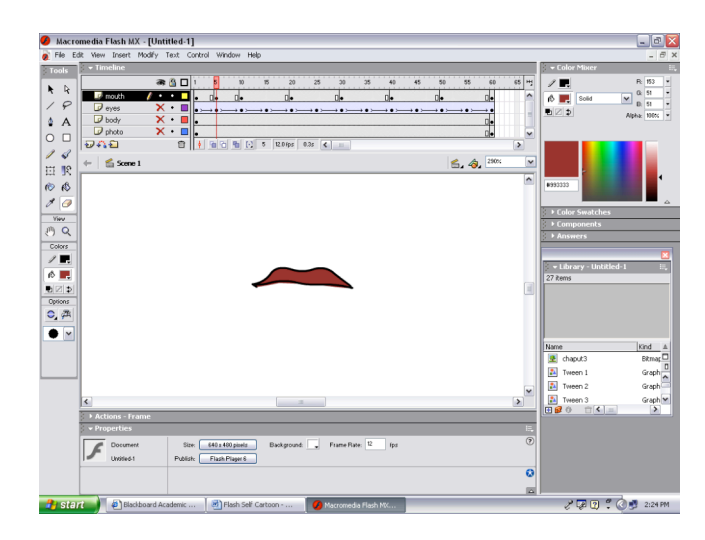

-Next free draw in the bottom lip open with the pencil -Right click > Copy frames from frame 5 -Fill in the bottom lip with color with paint bucket

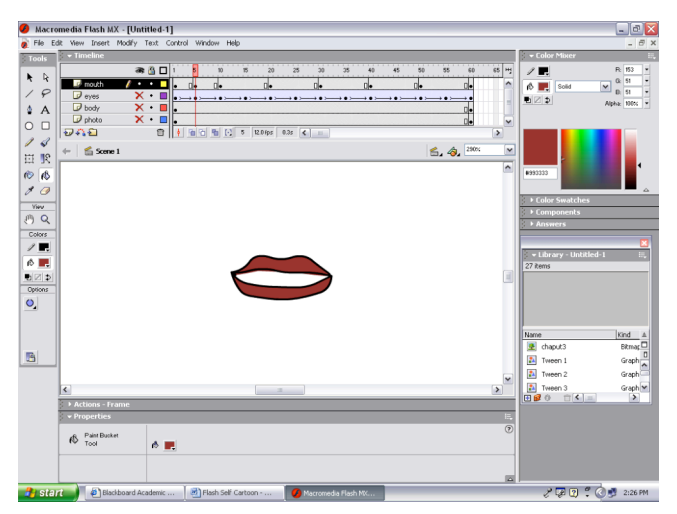

-Paste every other 5 frames,  $ex - 15$ ,  $25$ , etc. -In timeline, click on photo layer to select it

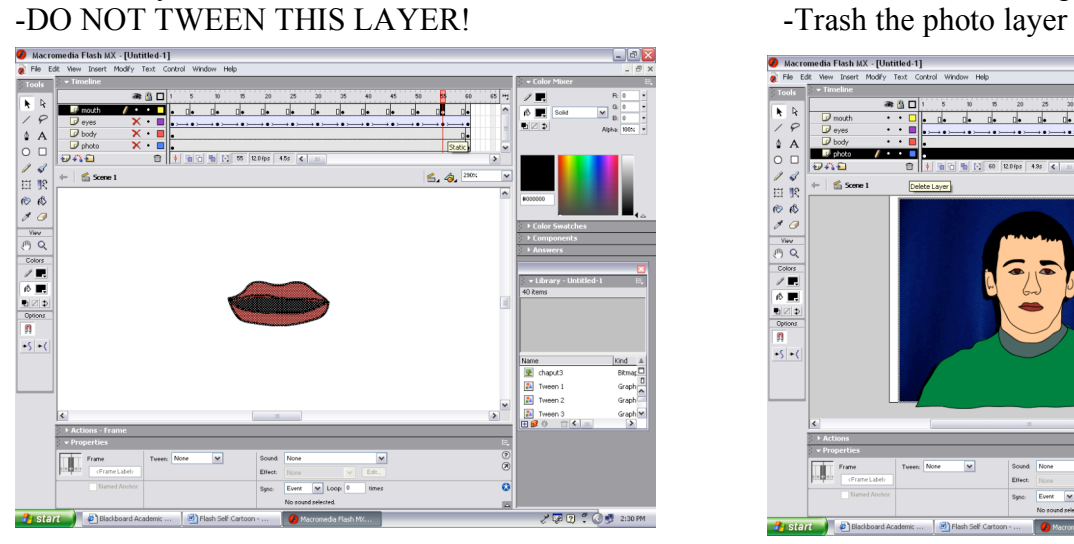

-Create a new layer and name it bkg (background) -Drag the bkg layer to the bottom of all layers

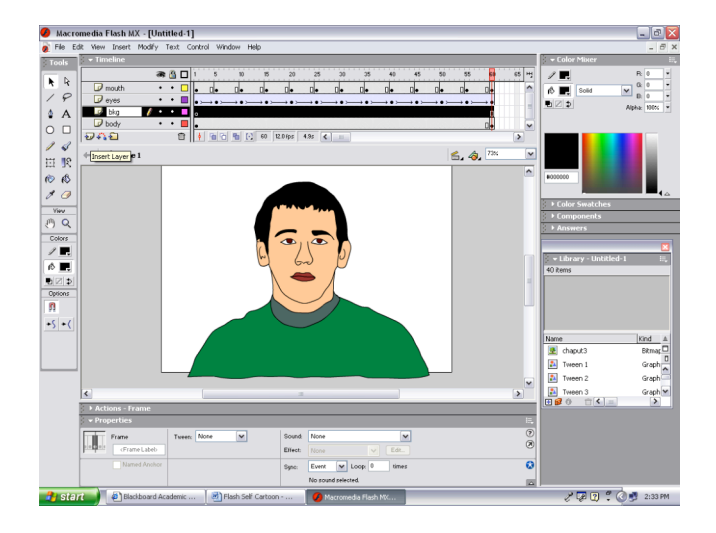

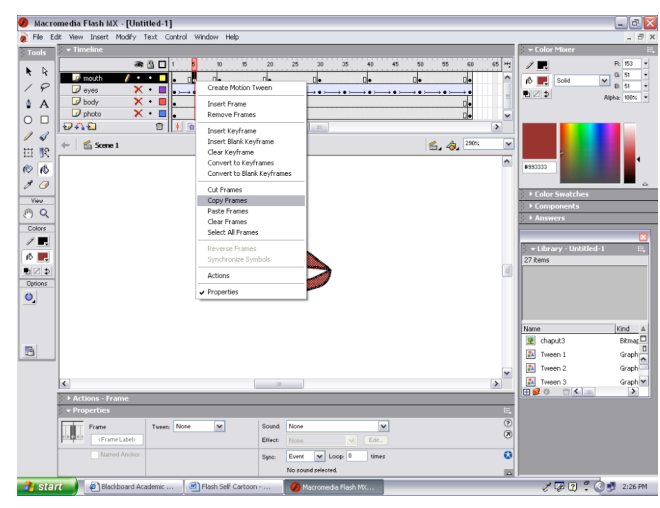

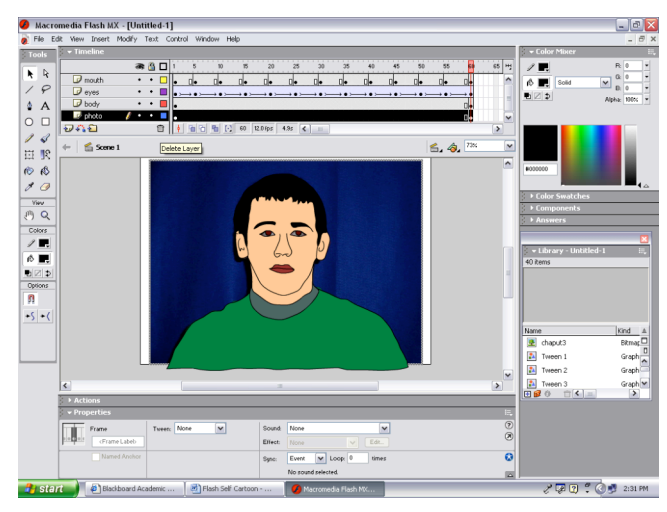

in the timeline

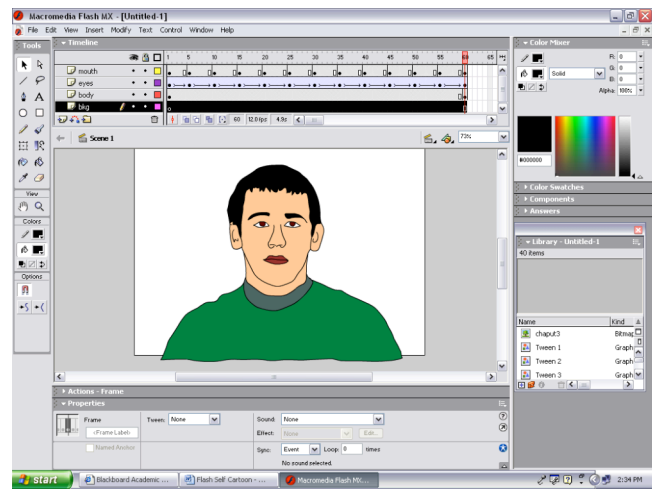

-Find a photo of a background to use from the -Import to Library the background photo Internet -Create a new layer and name bkg photo

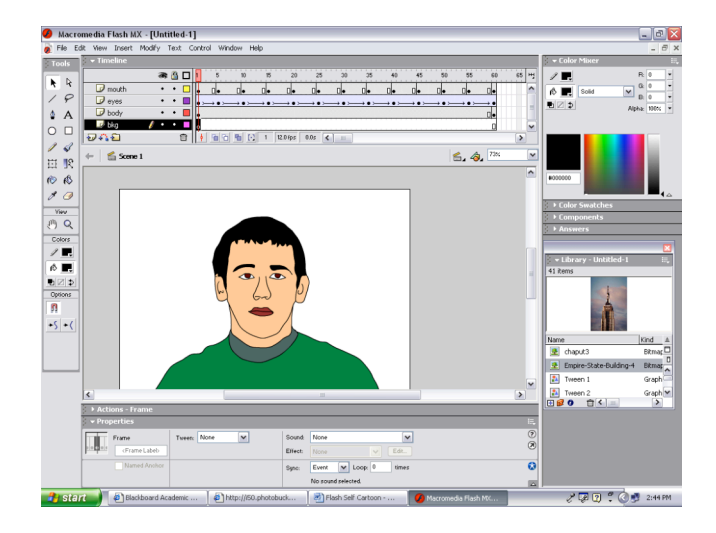

-Trace the background, then delete the bkg photo -In timeline, click the mouth layer

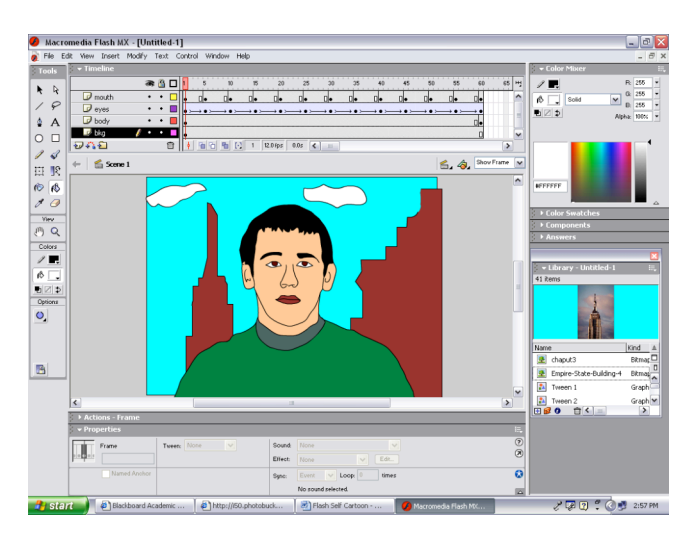

-Use the properties at bottom to make text changes -Create a new layer, label last -Type in you last name

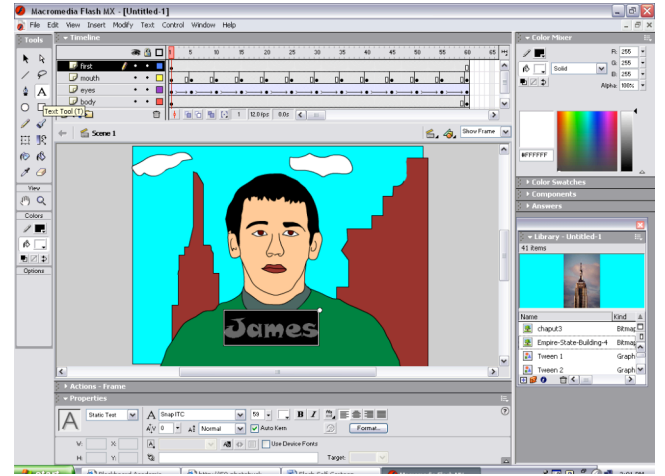

- 
- -Move the playhead to the front -Drag the bkg photo layer to the bottom of layers
	- -Drag the photo onto the stage on the bkg layer

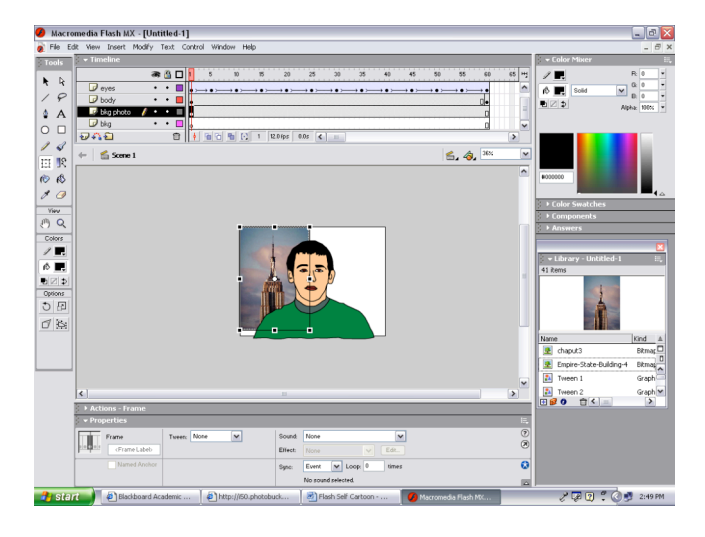

-In timeline, click on the bkg layer -Lastly you will add you name as flying text

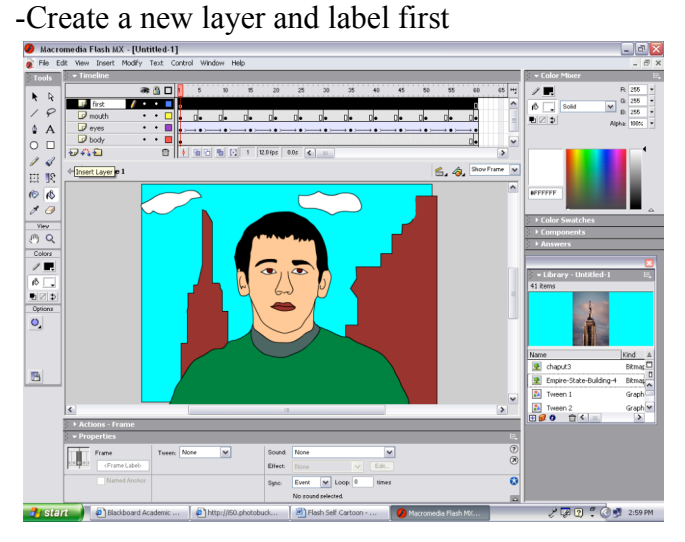

-Click on the text tool on the toolbar -Animate each letter of your first name so at frame -Type in your first name  $30$  the first name is spelled out, paste 30 at 60

- 
- -Type in you last name

-Animate so last name flies into place under or beside first name (do not have to break apart or distribute to layers for this one)

-Last name should be spelled out at frame 50, paste frame 50 to frame 60

-If forgot how to animate text, refer back to time for lunch text tutorial

-Save and export as directed in Blackboard and submit work.